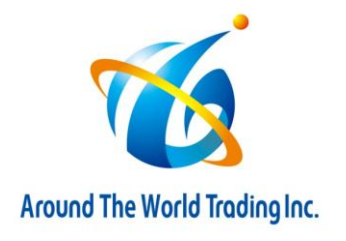

## **FBA User Permissions(ユーザー権限) 設定方法**

1) Amazonセラーセントラルにログイン後、右上の①「設定 (Settings) 」→ ②「ユーザー権限 (User Permission) 」をクリックして下さい。

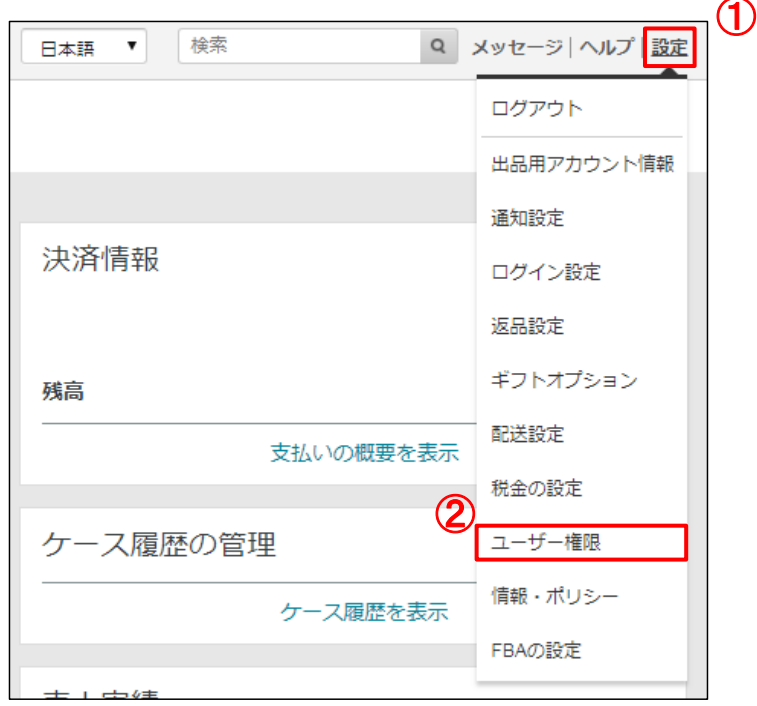

- 2) 新規セラーセントラルユーザーの新規追加 (Add a New Seller Central User) で下記①~③を入力し、④「招待 (Send Invitation) 」を クリックしてください。
	- ①「氏名(Name)」:**Around The World**
	- ②「Eメールアドレス(Email Address)」:**onlineus@aroundthe-world.net**
	- ③「言語(Language)」:**日本語 または English**

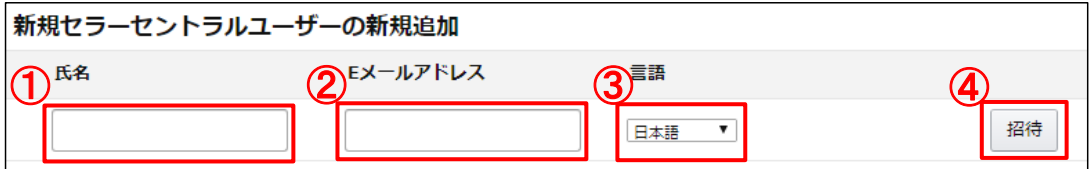

3) 2) を実施していただくと、弊社に招待メールが届きます。 弊社で招待を承認しましたらお客様のセラーセントラルの画面で「アクセス権限の管理(Manage Permission)」が使えるようになります。

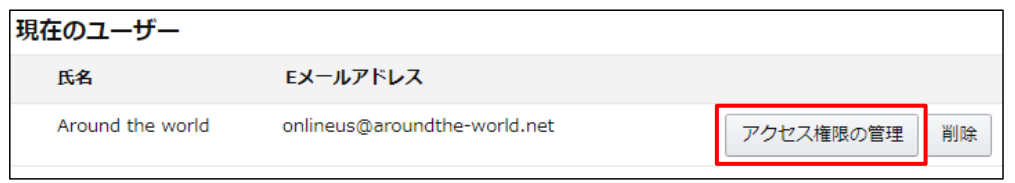

4)「アクセス権限の管理(Manage Permission)」をクリックし、弊社のアカウントに付与する権限を設定していただきます。 お任せプランをご利用の場合は、「在庫」項目は全て「表示と編集」の権限を付与してください。 その他項目は、お客様の御希望に応じて設定してください。

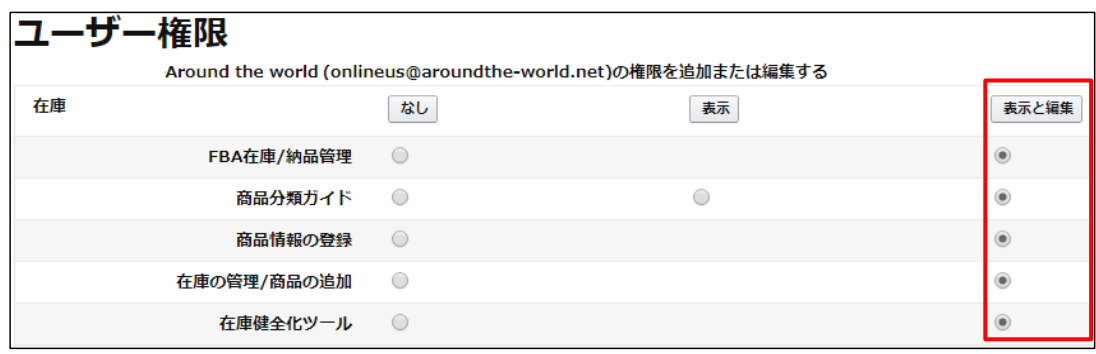

5)ページの一番下までスクロールし、「次に進む」をクリックしてください。

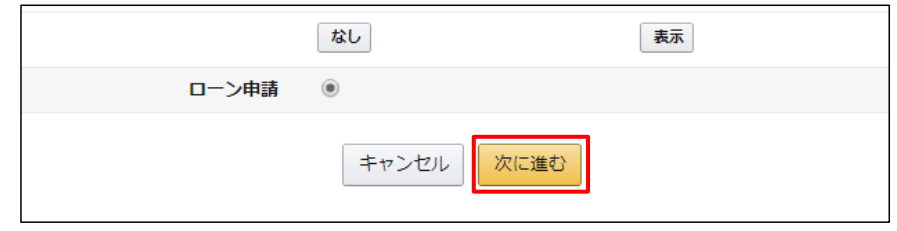

6)「以下にハイライトされた権限の変更に成功しました。」が表示されたら、設定完了です。

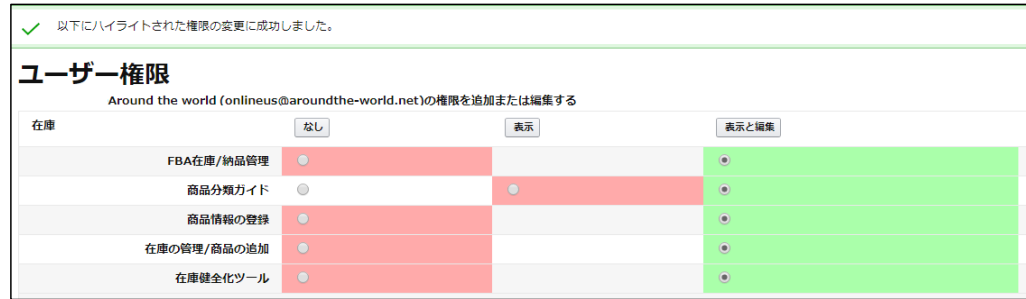

※ユーザー権限付与につきまして、Amazonのヘルプページは下記をご参照下さいませ。 <https://sellercentral.amazon.co.jp/gp/help/external/901>